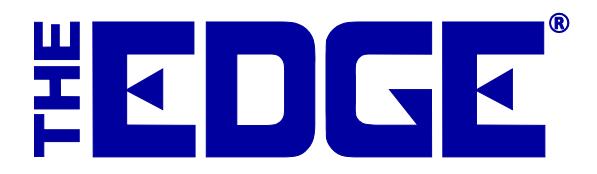

# Donating an Item

# **Table of Contents**

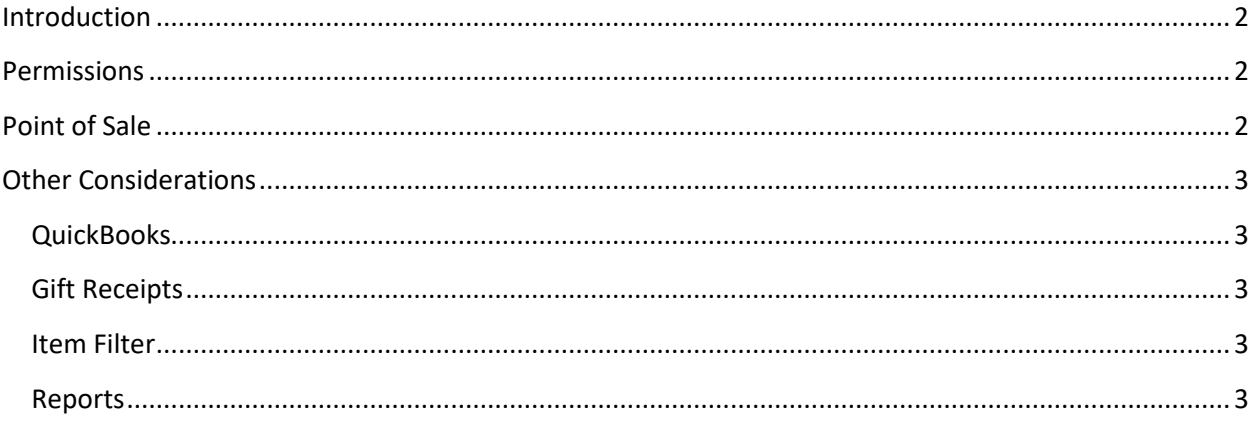

# <span id="page-1-0"></span>**Introduction**

The **Donate Item** feature in The Edge allows you to donate items and track the activity.

# <span id="page-1-1"></span>**Permissions**

- 1. To permit associates to perform donation transactions:
- 2. Go to **Administrative=>Associates**.
- 3. Locate the associate in question and open the associate's record.
- 4. Select the **Security** tab.
- 5. Check **Donate an Item**.
- 6. Select **OK/Save and Close**.

# <span id="page-1-2"></span>**Point of Sale**

To donate an item:

- 1. Conduct a sale from the POS screen as usual.
- 2. Create sale item lines as usual using **Sell Item**.
- 3. To indicate an item is to be donated, in the line item, select **More…**.

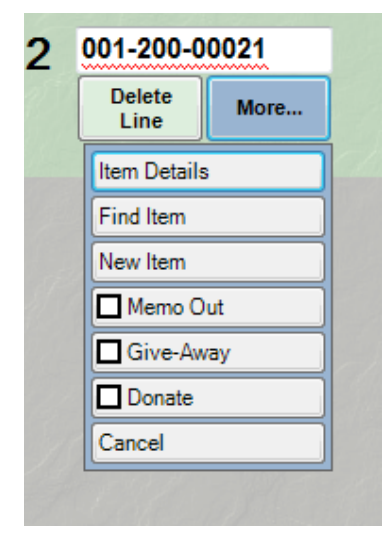

- 4. From the **More…** sub-menu, select **Donate**.
- 5. The sale line item will indicate a price of zero.
- 6. Continue the transaction as usual.

#### **NOTE!**

**The customer must have a designation as being a tax-exempt entity, and there must be a tax ID number on record. To designate a customer as tax exempt, find the customer record, and in the Options tab, check the Tax Exempt option.**

#### **NOTE!**

**Donated items can only be "sold" alone or with other items to be donated.**

#### **NOTE!**

**Donations may only be returned by the person to whom they were donated.**

# <span id="page-2-0"></span>**Other Considerations**

# <span id="page-2-1"></span>**QuickBooks**

For those using integrated accounting with QuickBooks, assign the **Donation** feature to an appropriate expense account with the guidance of your accountant. Accounts are changed in **Administrative ►QuickBooks ► Setup QuickBooks Integration ►Accounts**.

When an item is donated, the appropriate inventory asset account is reduced and the assigned donation expense account is increased.

# <span id="page-2-2"></span>**Gift Receipts**

A donation may facilitate the need for a gift receipt. The gift receipt list selector does show "donation" in the beginning of the description in case you wish to exclude it.

# <span id="page-2-3"></span>**Item Filter**

New item status, donation, can be included or excluded on any inventory or filter using the letter code **N**.

# <span id="page-2-4"></span>**Reports**

To see a report of donation activity, go to **Reports=>Inventory=>Donations**.